# F

# InvariMatch manual

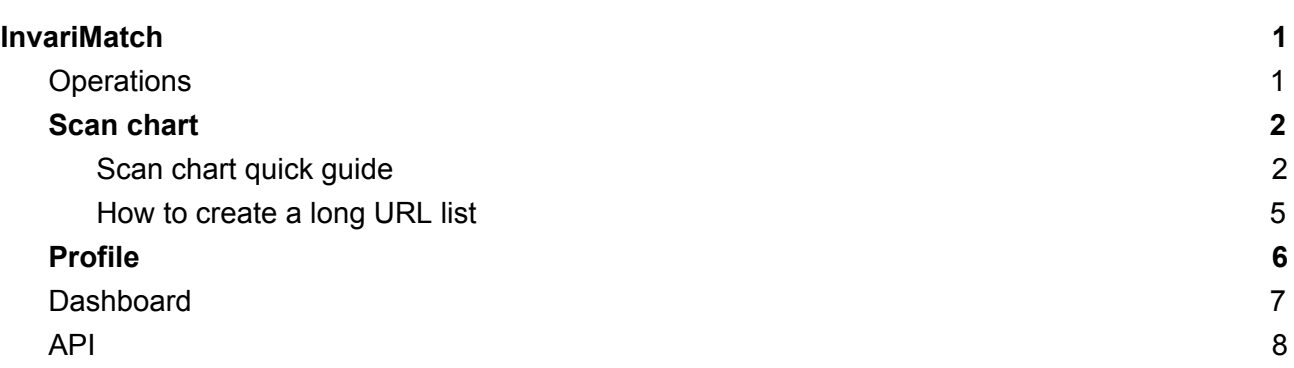

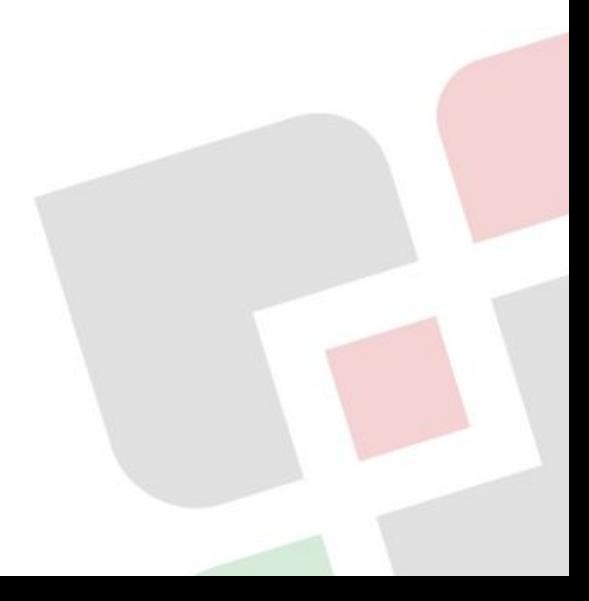

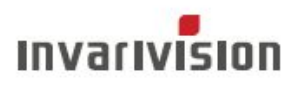

# <span id="page-1-0"></span>InvariMatch

InvariMatch is a tool for matching of video content that compares video fragments by separate images. This way gives a lot of advantages over the other methods because system can reliably find small coincident fragments (started from 1 seconds long) even if video was modified and able to take apart mixed video that was compiled from several original sources [\(whitepaper\)](https://invarivision.com/wp-content/uploads/2018/05/Invarivision_ISS.pdf).

# <span id="page-1-1"></span>**Operations**

The database of source video is used for video matching process. Any user can create his or her a source video set for matching of video content during scanning process. This set can be shared or hidden for other users (it can be switched at the [profile](#page-6-0)).

● Select "Operations / ADD/SCAN" tab to **add source video** to the search system.

**Operations** 

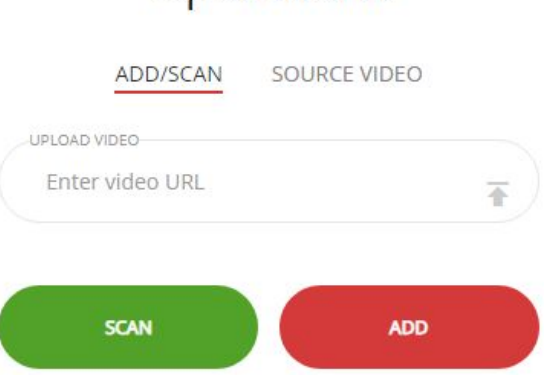

#### ● Input URL to a video file and press "Add" button (click on vertical arrow to upload a local video file from your computer).

● You can see the list of source video at "Operations / SOURCE VIDEO".

Operations

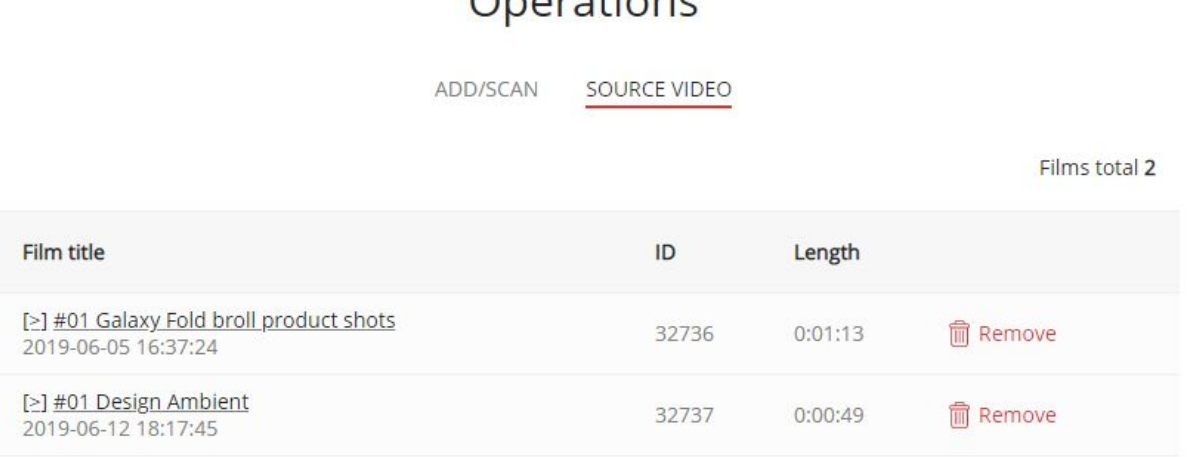

• Select "Operations / ADD/SCAN" tab and input URL to a video file then press "Scan" button to start **scanning process**. The matched video fragments will have been indicated by the end of scanning process.

## <span id="page-2-0"></span>Scan chart

The scan chart is a tool for batch scanning of video URL lists with InvariMatch. The database of source video should be prepared **before start** of scanning process.

The scan chart can be used for tracking brand promotion in video blogs inside all popular social networks.

Bloggers use different parts of the official press materials in their videos. InvariMatch can find even super small matching fragments and able to take apart mixed video that was compiled from several sources. Such statistics can provide a clear insight into how the brand materials were used during a promotion campaign.

#### <span id="page-2-1"></span>Scan chart quick guide

The **scan chart** is a list of URLs for scanning. Follow instructions to start the scanning process and check results:

● Select "Search / Video Search" from the main menu to create a new **scan chart.**

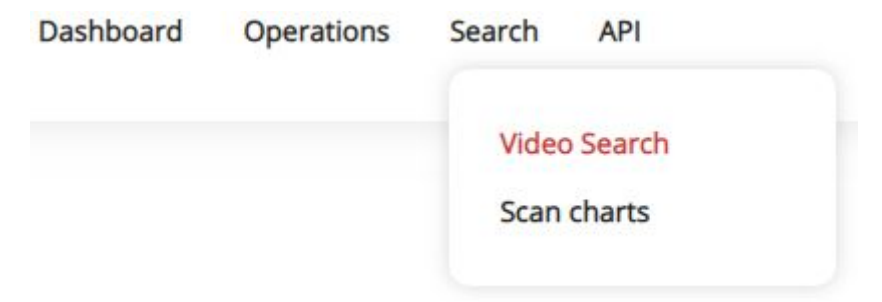

● Choose a **search engine** (Bing, YouTube, Google) and input the **keywords**, then press the "Search" button.

Video Search

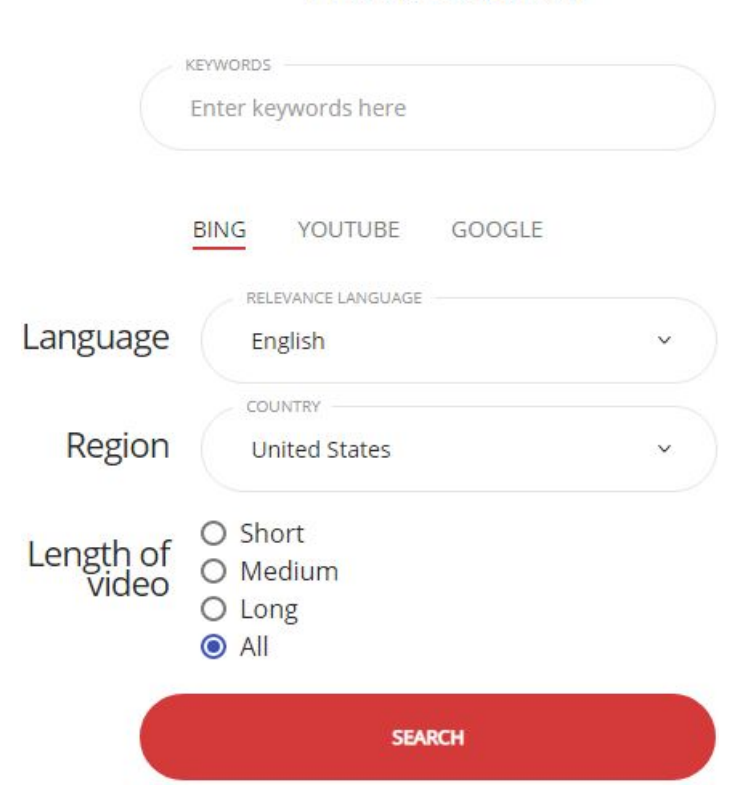

● Now you can see several URLs that fit your request. Make sure that there are correct results and then **add** URLs to the **scan chart**.

Video Search

#### Searching videos for: Galaxy Fold

Total results: 105/990

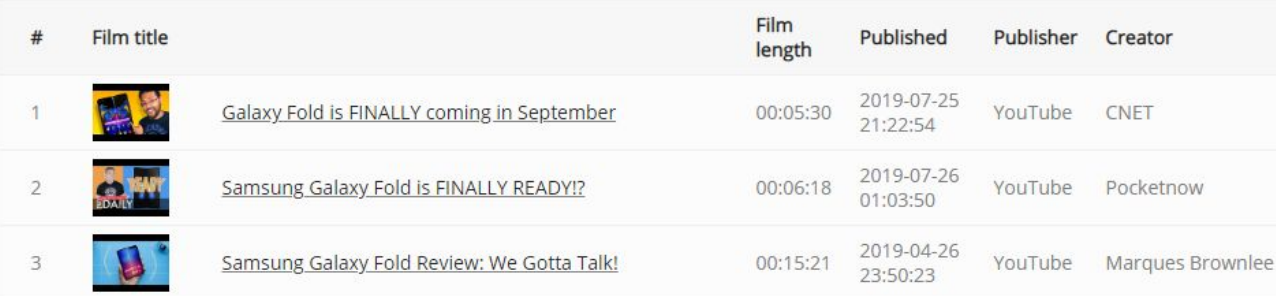

○ Input **URLs amount** number (it has different limit number depend on search engine)

### Preparation to scanning TOTAL LIBLE AVAILAB

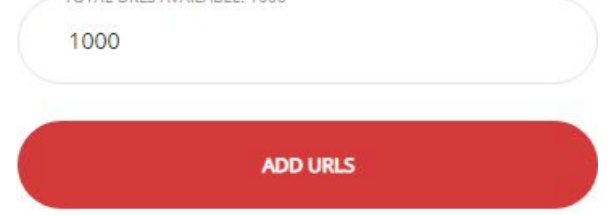

and press "Add URLs" button.

● Now you can see a **new** scan chart that is highlighted in green color because it has not been scanned yet. There are control buttons on the right side of the line.

### Scan charts

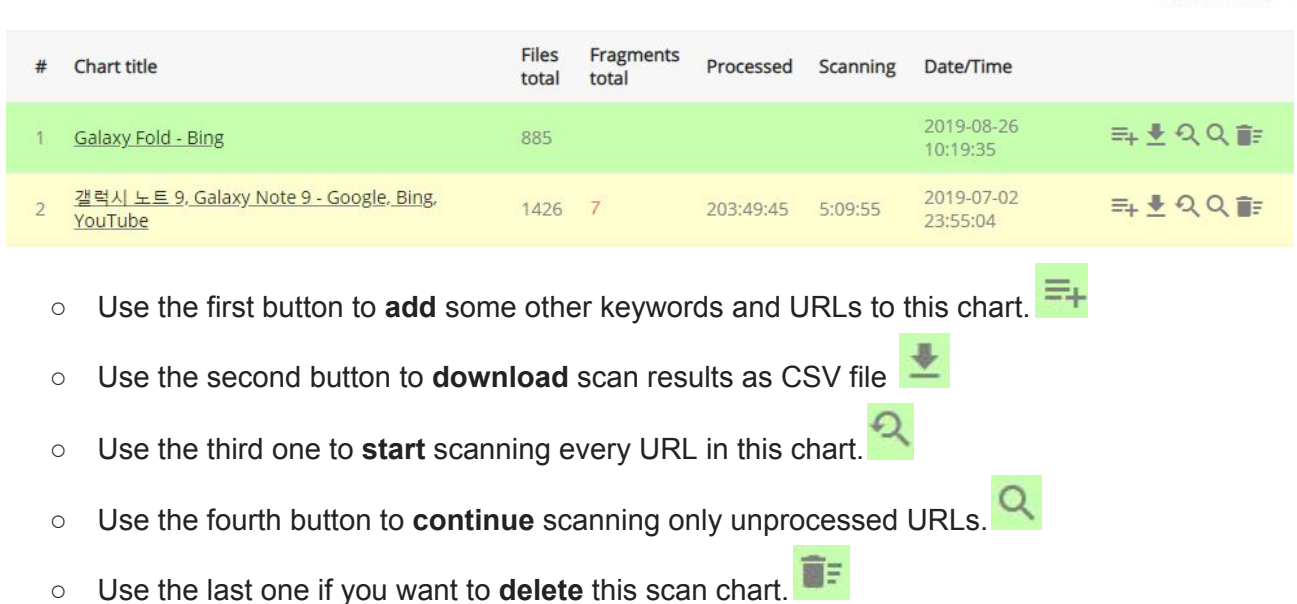

● Select "Search / Scan charts" from the main menu to see a scan chart list. Lines that are colored yellow indicate matches with source video that was added to the search system before. The column "**Fragments total**" shows a number of video fragments that have been matched.

Charts total 7

### Scan charts

Charts total 7

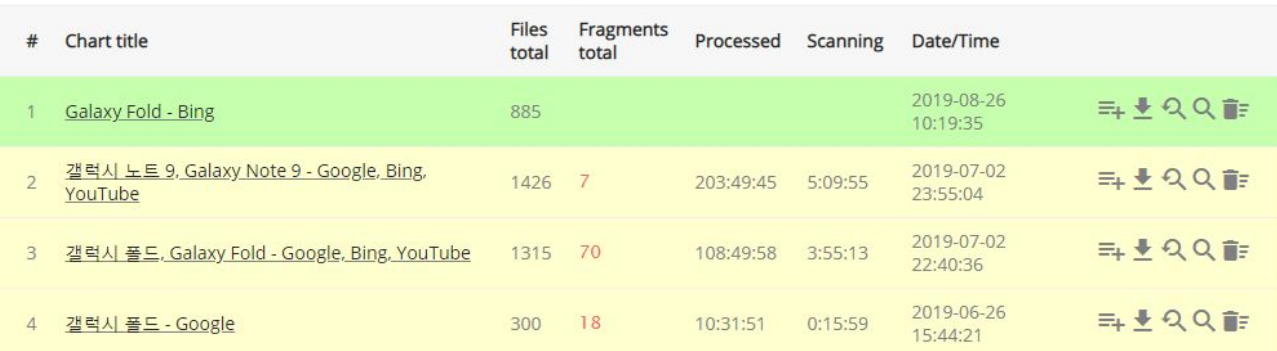

● Follow links at the beginning of each **scan chart** to see scan details. There are lines at "**Scan details**" table colored yellow that indicate matches with source videos. The column "**Fragments**" shows a number of matched video fragments. The column "**Intersections %**" shows an amount of scanned content that matched to the source video in percentages. Scan details

Films total 488

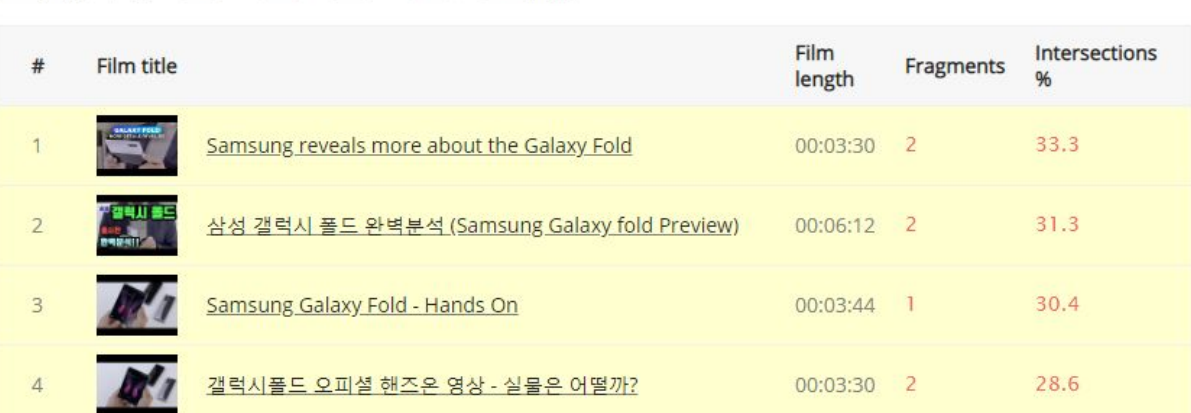

● Follow links at the beginning of each **scan details** line to see a visualization of matched video fragments at "**Scanning**

**results**" page. You can see the total percentage of matches and a list of links to the original videos. If you click on the "+" in the list, you will see two media players. Press the Play button, and you'll see matching fragments on both players.

First page | 1 ··· 100 ··· 200 ··· 300 ··· 400 | Last page

#### Scanning results

Scanned film: Samsung reveals more about the Galaxy Fold Gathered fragments: 0, intersections: 33.3%

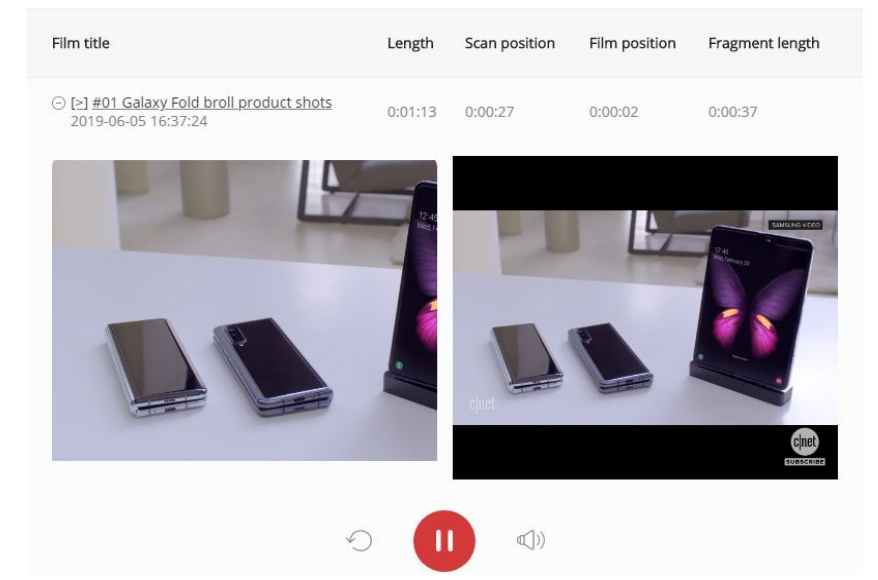

#### <span id="page-5-0"></span>How to create a long URL list

The number of URLs that can be get for one passage depend on a search engine (Bing - 1000, YouTube - 550, Google - 350 URLs). However you can add URLs from several search engine with different search parameters to the one **scan chart**. Also you can use several variations of the keywords for searching. Each URL that has already been added to the scan chart on a previous passage will be rejected as duplicate (chart's URLs are unique).

- Create a new **scan chart** (look here for [detail\)](#page-2-1).
- Click on button **add**  $\overline{=}$  to continue adding URLs to this scan chart.

# Video Search for Chart

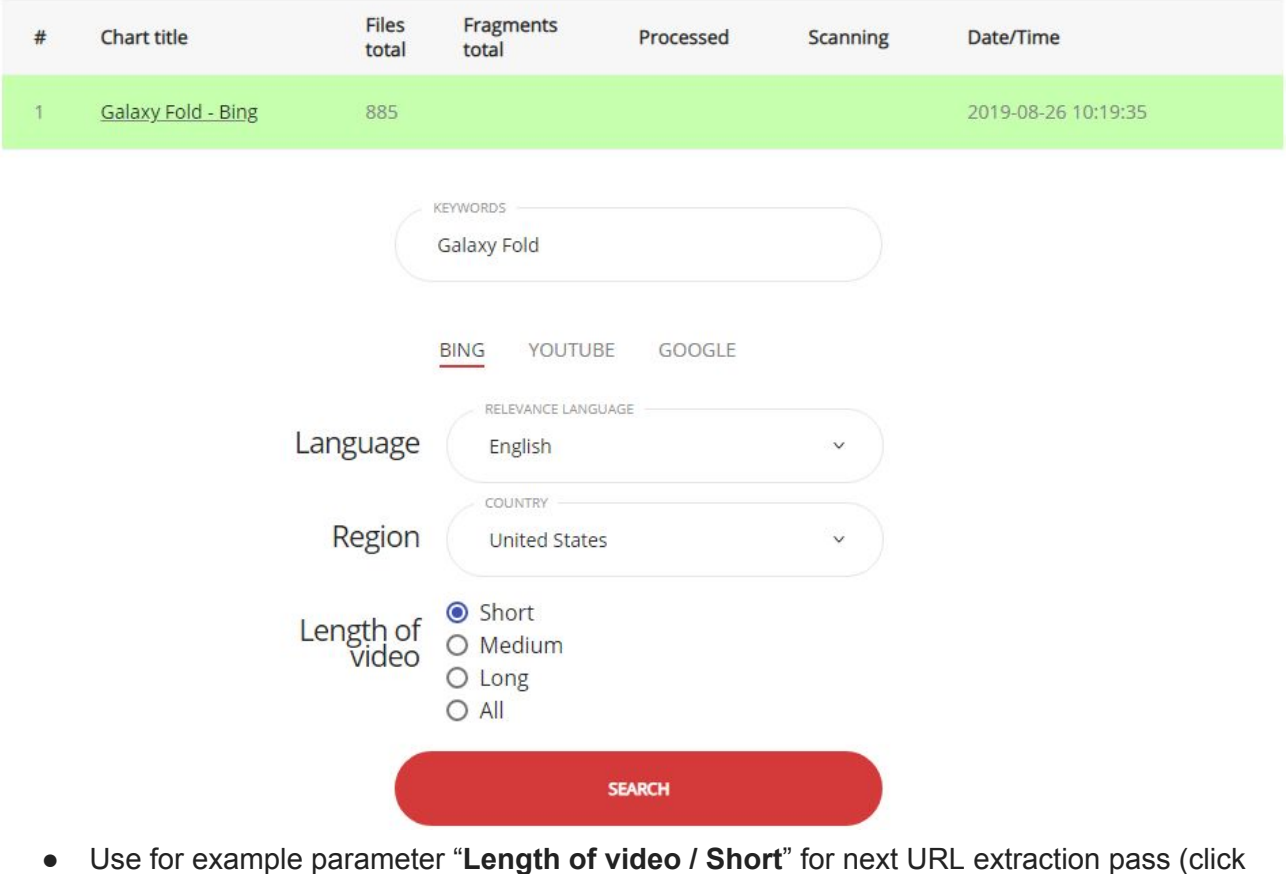

- "Search" and then click "Add URLs" button to finalize extraction step).
- Do these steps several times with variations of the search engines, the search parameters and the keywords.

The number of URLs that scan chart contains can be grow up above 10 thousand in such way.

## <span id="page-6-0"></span>Profile

The profile allows you to manage your credential information and visibility of your source video dataset for other users.

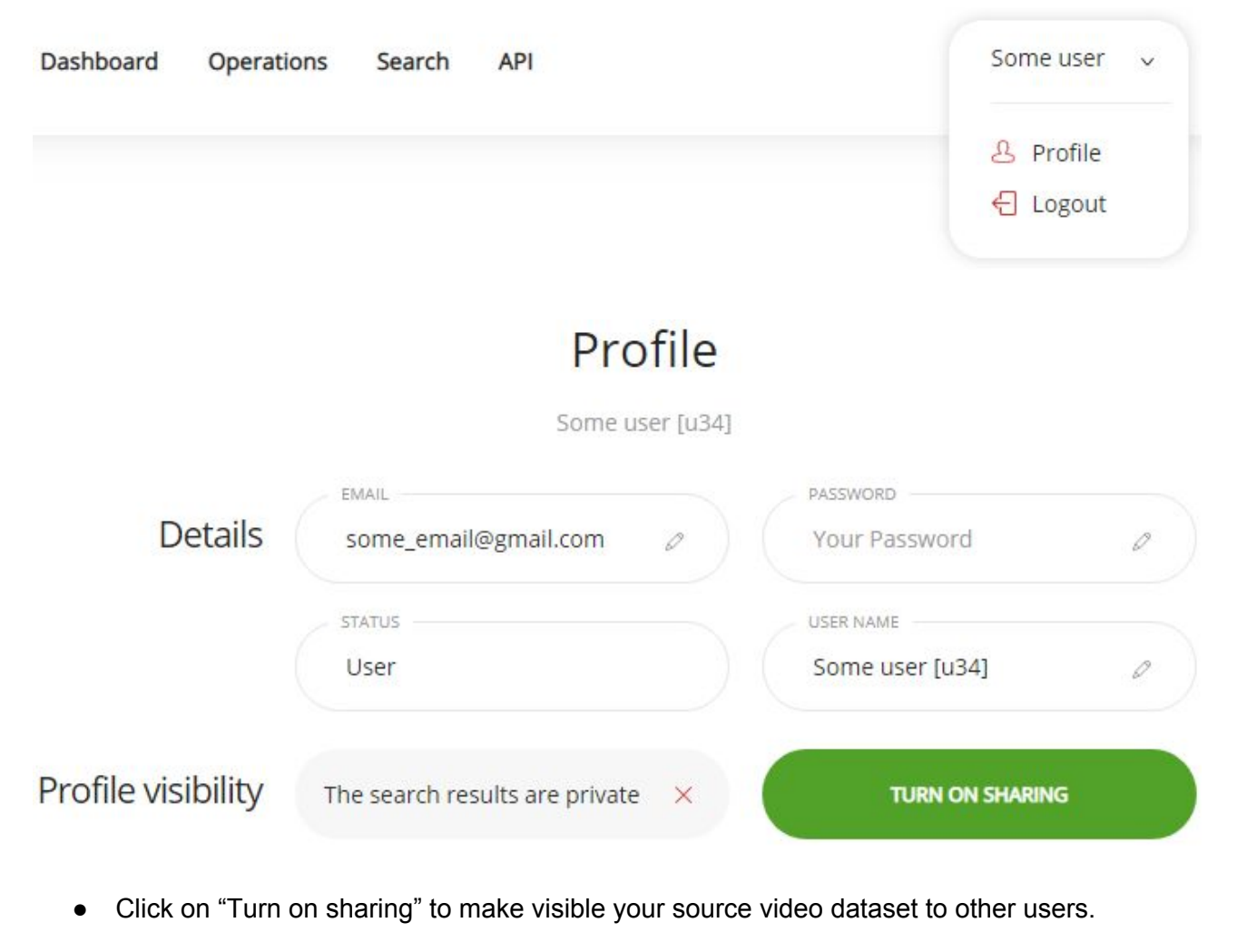

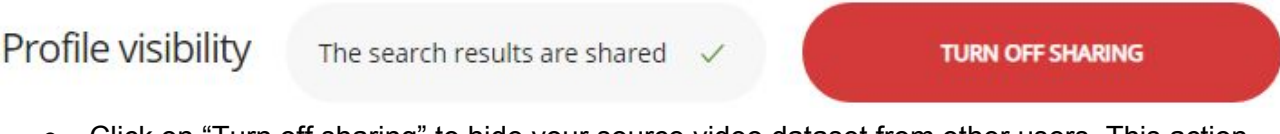

● Click on "Turn off sharing" to hide your source video dataset from other users. This action also isolate you from datasets of other users.

# <span id="page-7-0"></span>**Dashboard**

The dashboard displays general information about your activity on InvariMatch search system.

# Dashboard

You are the part of community

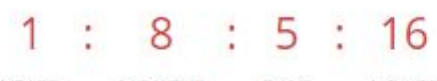

MONTHS HOURS YEARS DAYS

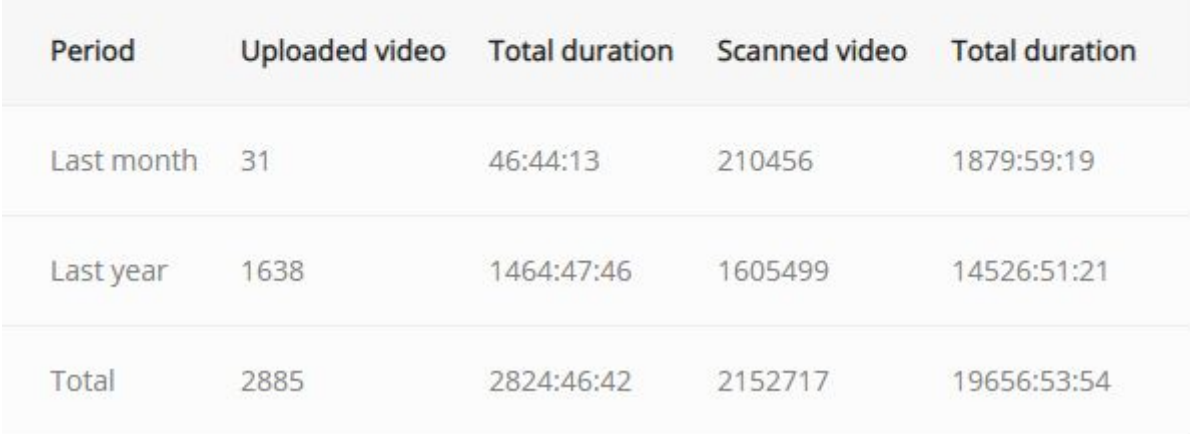

# Operation history More  $\rightarrow$

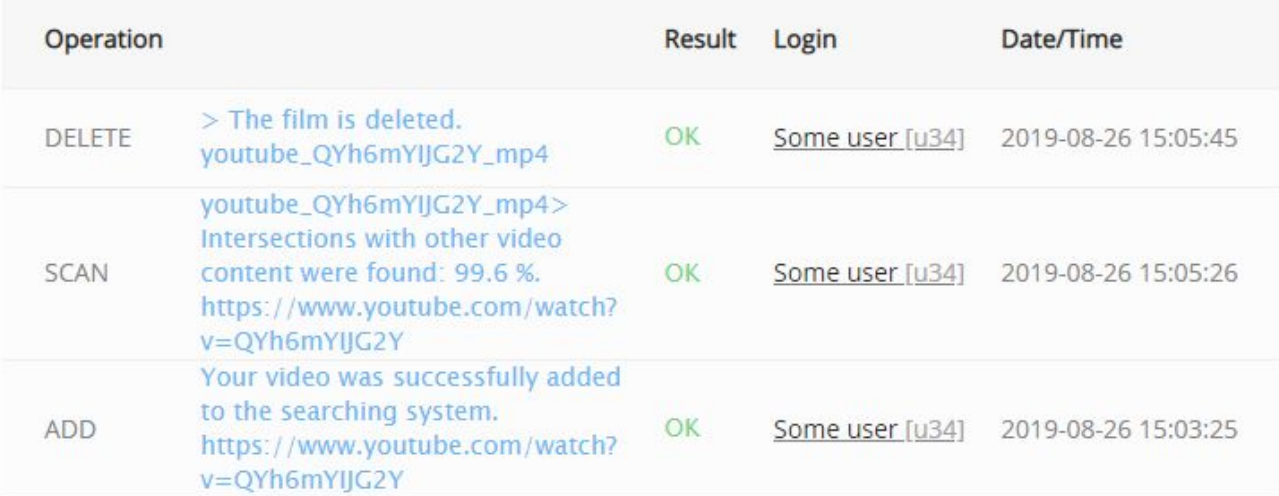

## Login history More  $\rightarrow$

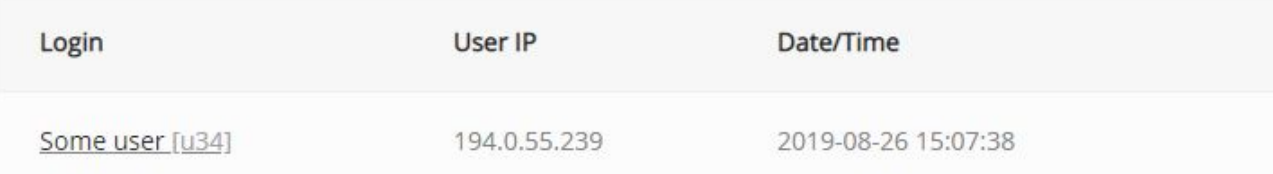

# <span id="page-8-0"></span>API

The API section contains "API test" playground and "API log" viewer.

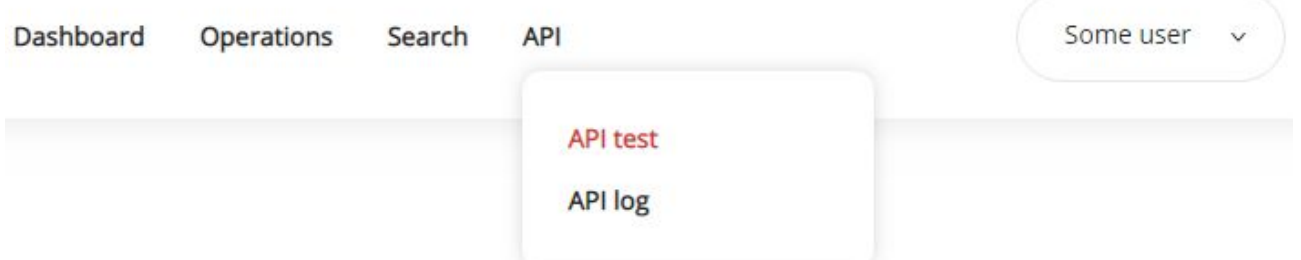

You can try to work with **[InvariMatch](https://invarivision.com/wp-content/uploads/2018/05/Invarivision_REST_API_v2_en.pdf) API** on the page "API test".

### **API** test

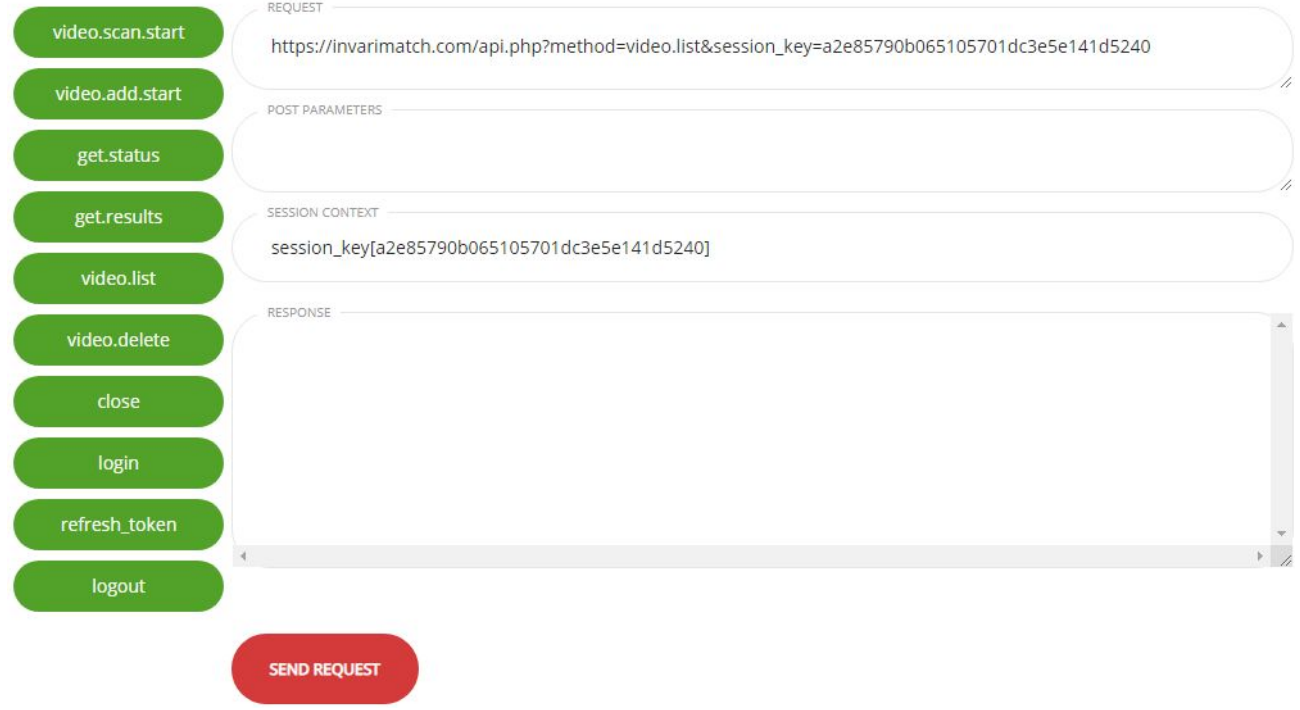

The page "API log" displays all interaction with InvariMatch API.

**API** log

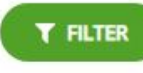

Results total 20

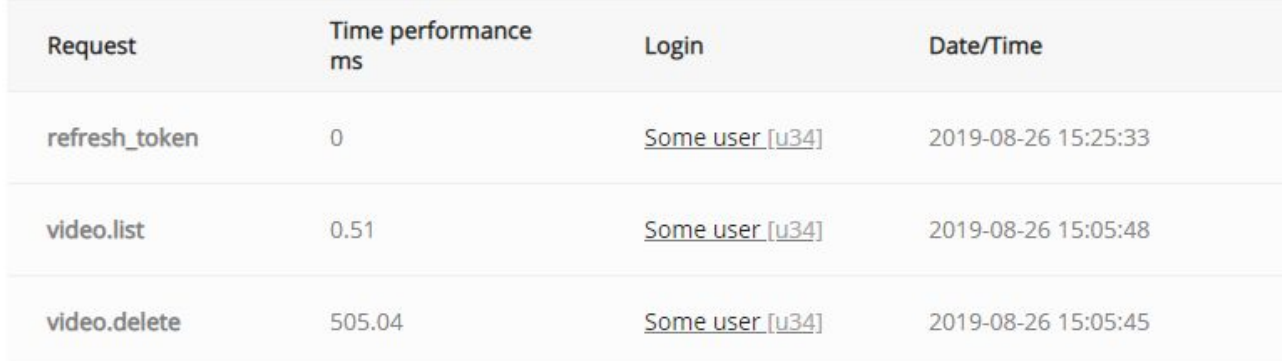